## **Para escribir e publicar un post, seguiremos os seguintes pasos:**

**1.** Accedemos á páxina principal de administración do noso blogue ou, se xa estamos dentro, despregamos a sección de artigos e prememos en "Engadir novo". Tamén podemos usar a opción de Artigo novo.

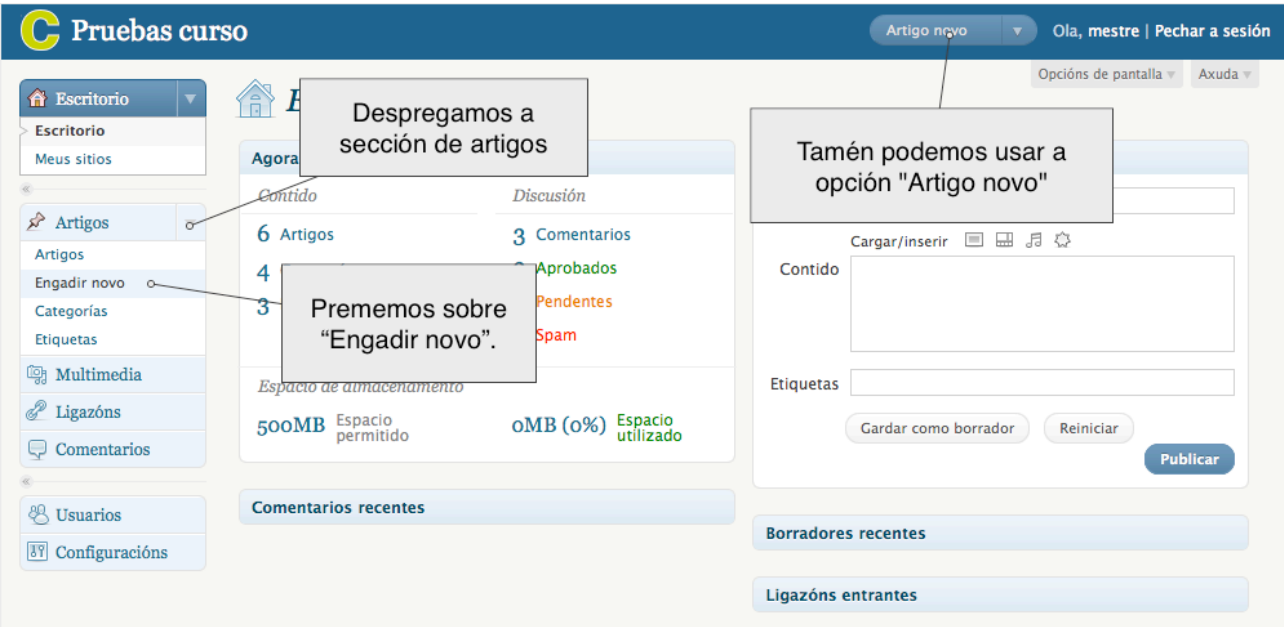

**2.** Aparecerá unha pantalla similar a un procesador de textos. Comezaremos por escribir o título do post que queremos escribir:

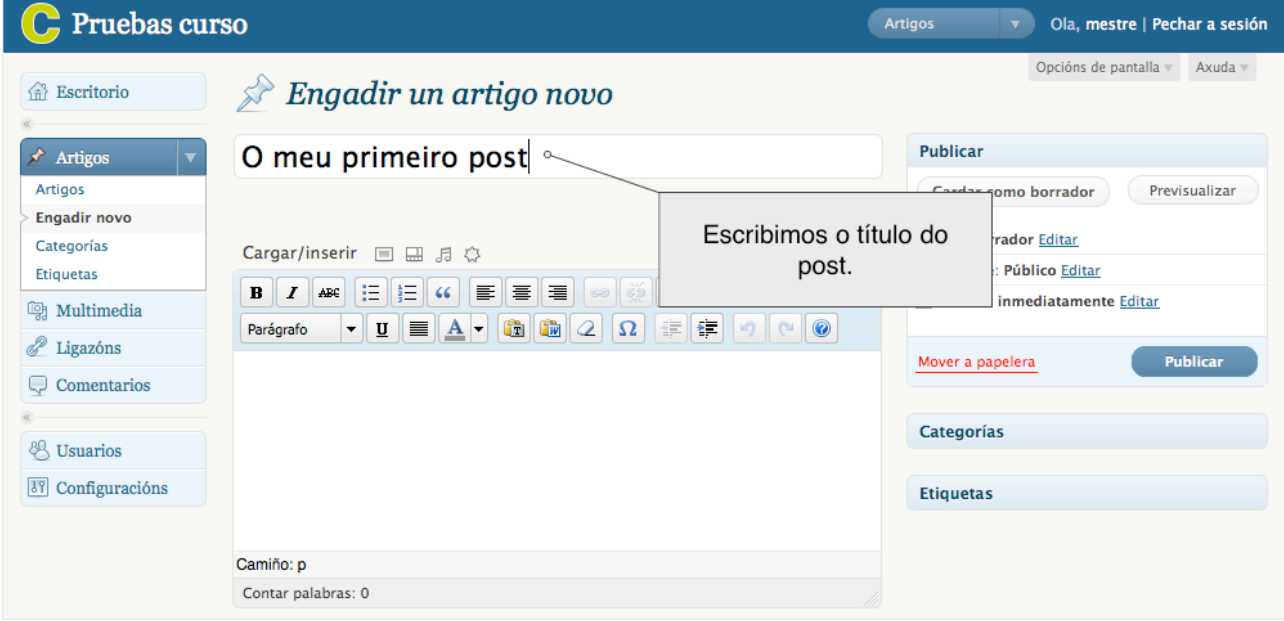

**3.** Asegurámonos que esté seleccionada a pestana "Visual", que nos permitirá escribir o texto do post de xeito parecido a un procesador de textos (como por exemplo Word), onde podemos escoller a cor do texto, o formato, o axuste, etc.

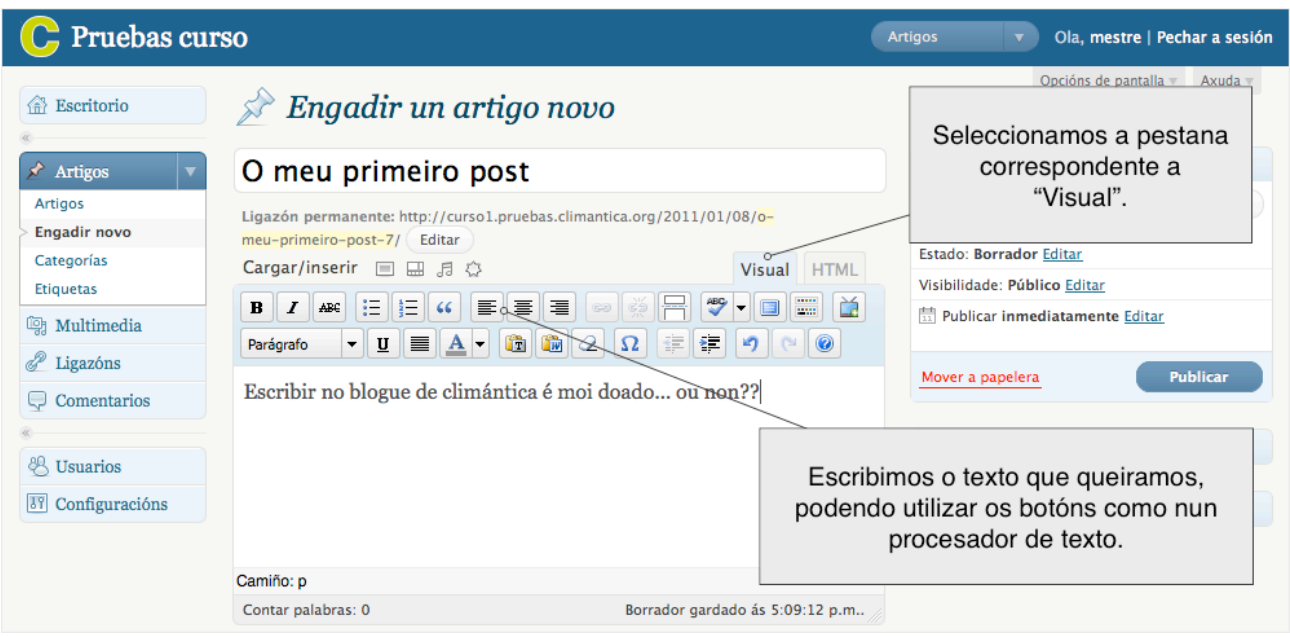

**4.** Unha vez temos escrito o texto do noso post, debemos de sinalar en que categoría queremos que se inclúa. Para iso, despregamos o menú "Categorías"...

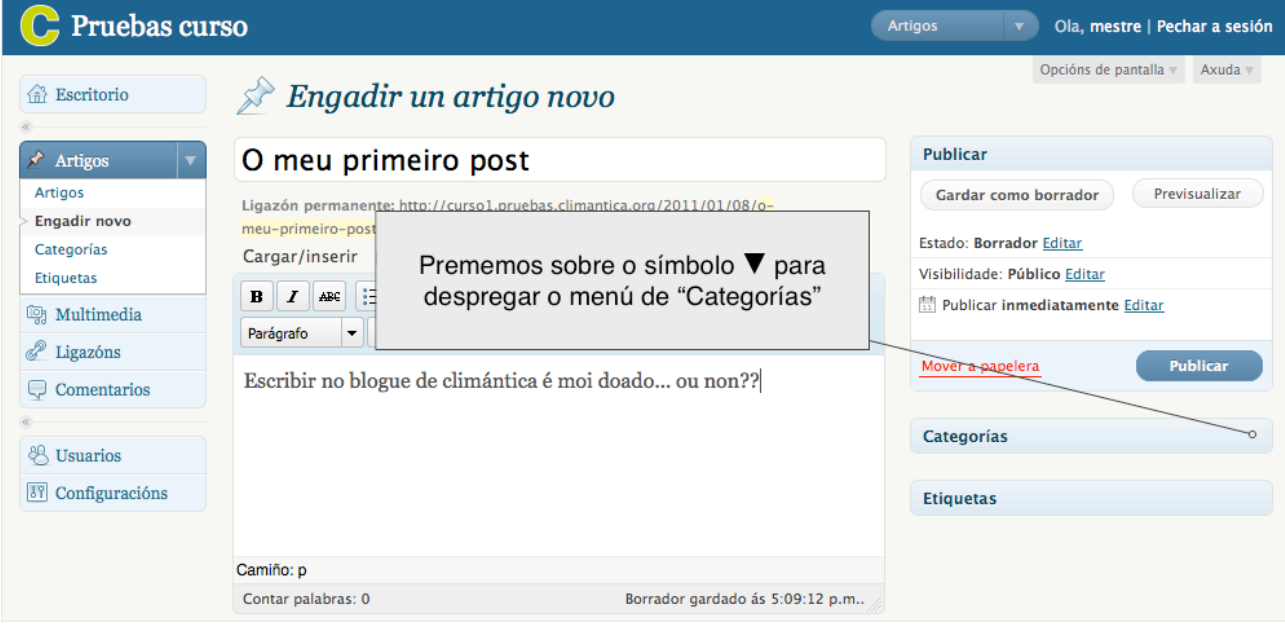

**5.** Agora indicamos a categoría á que queremos asignar o noso post. Para iso marcamos na casiña da categoría desexada. Tamén é posible crear unha nova categoría premendo na ligazón "+ Engadir unha categoría nova":

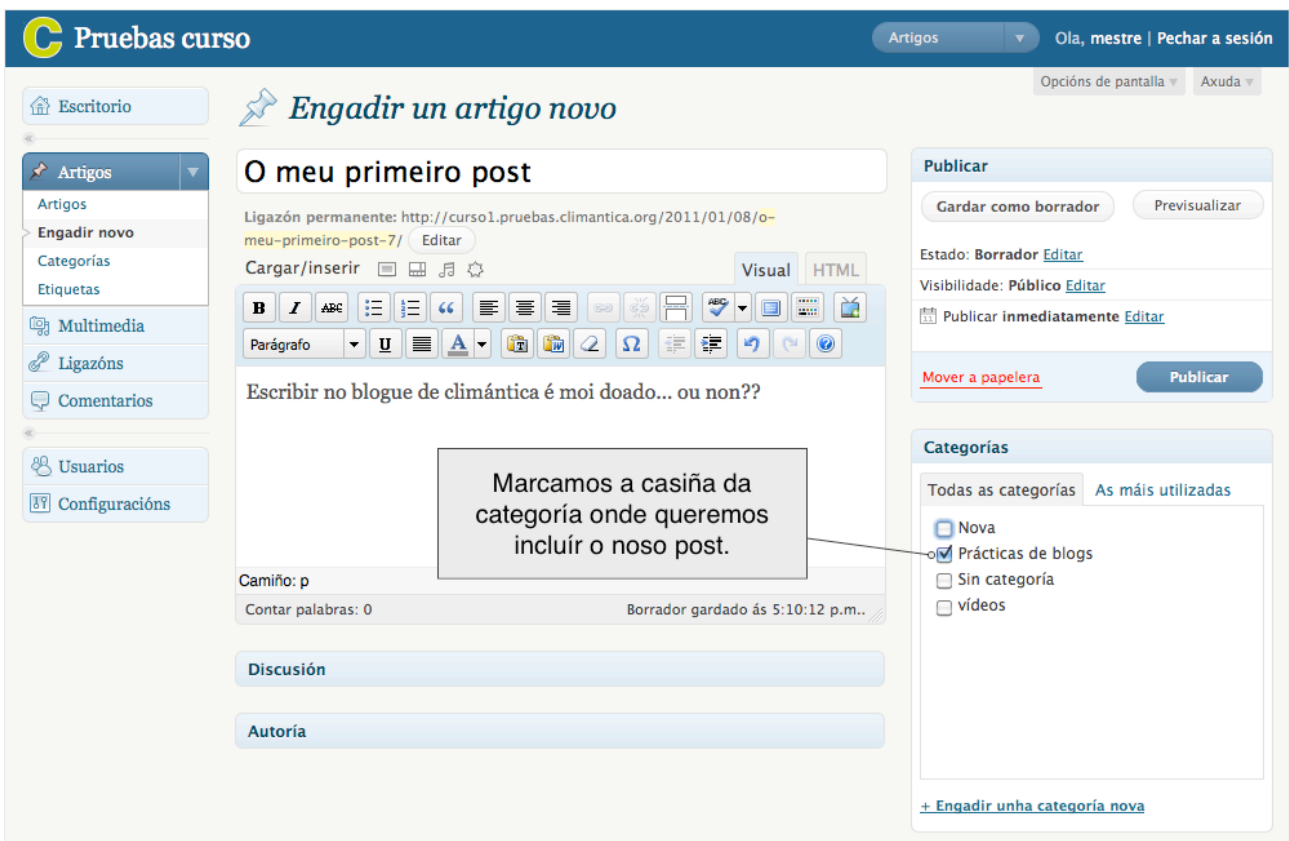

- **6.** Agora podemos:
	- gardar o traballo que levamos feito e seguir traballando neste post (para iso prememos "Gardar como borrador")
	- gardar o traballo para continualo noutra ocasión (para iso prememos "Gardar como borrador")
	- publicalo no noso blogue (para iso preme en "Publicar")
	- ver como quedaría o post antes de publicalo, para iso preme "Gardar como borrador" e logo "Previsualizar", abrirase unha nova ventá co teu post como se estivera publicado

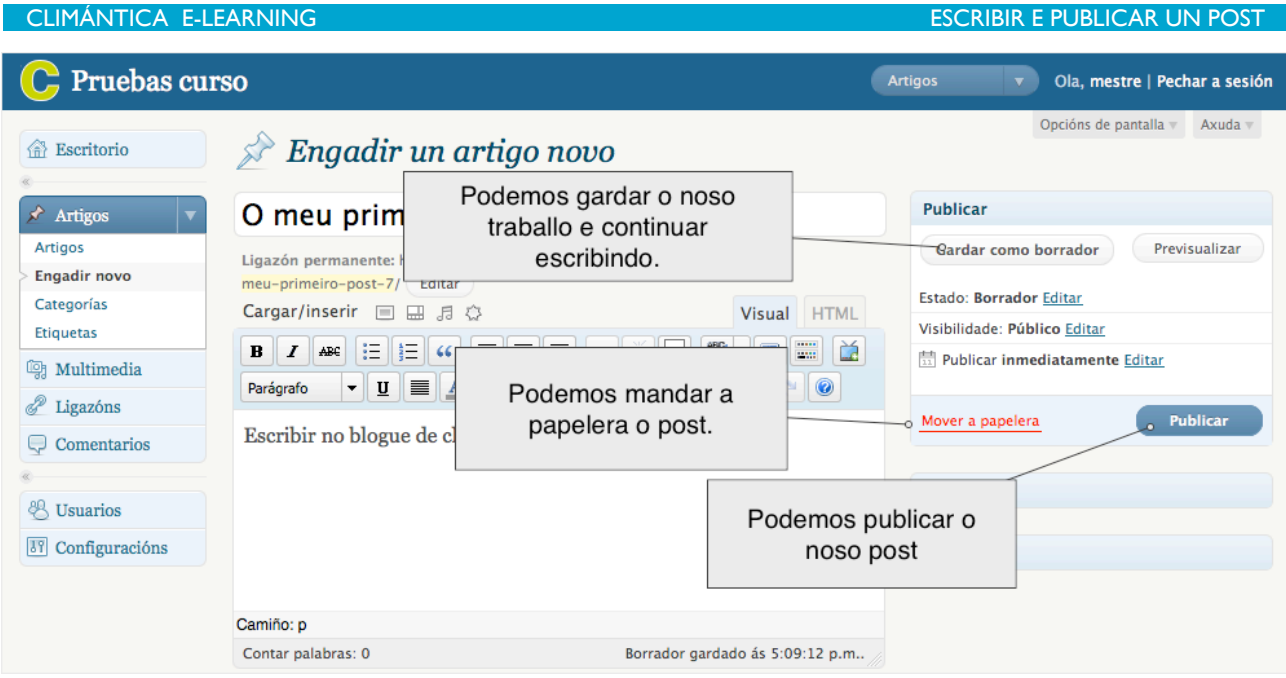

**7.** Logo de publicado, aparecerá o teu post asociado á categoría especificada, listo para que sexa visto e comentado.

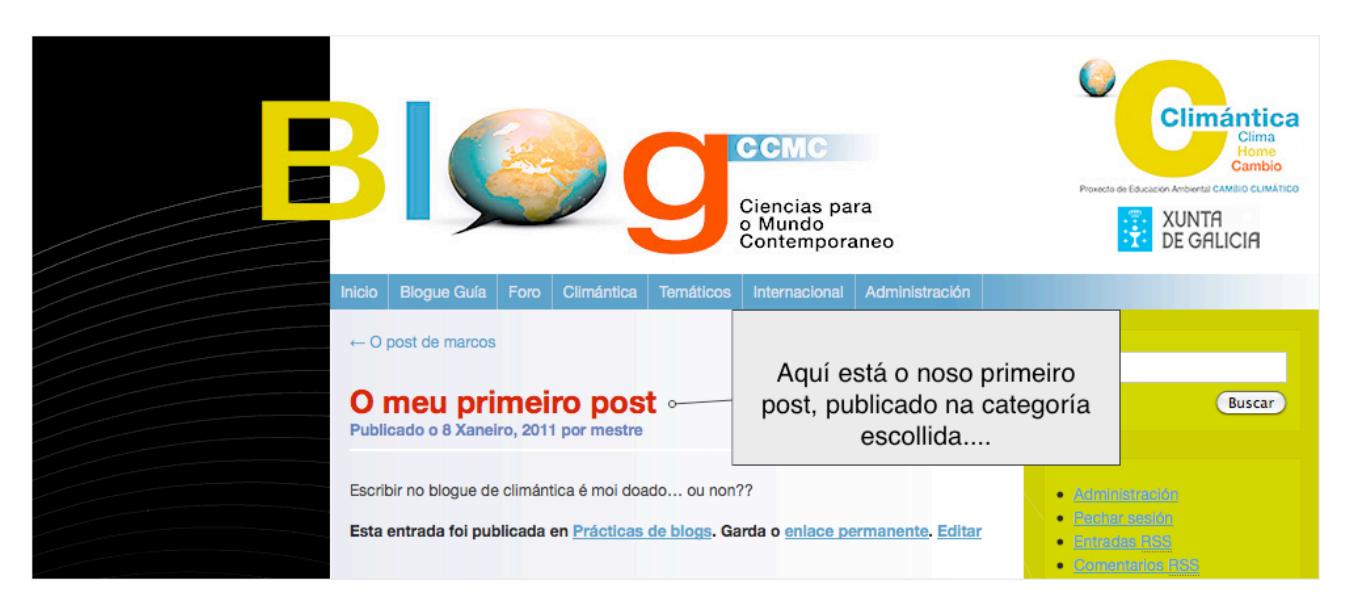